**EmblemHealth®** Employer Portal Sigi Quick Reference Guide (QRG)100000000000 â

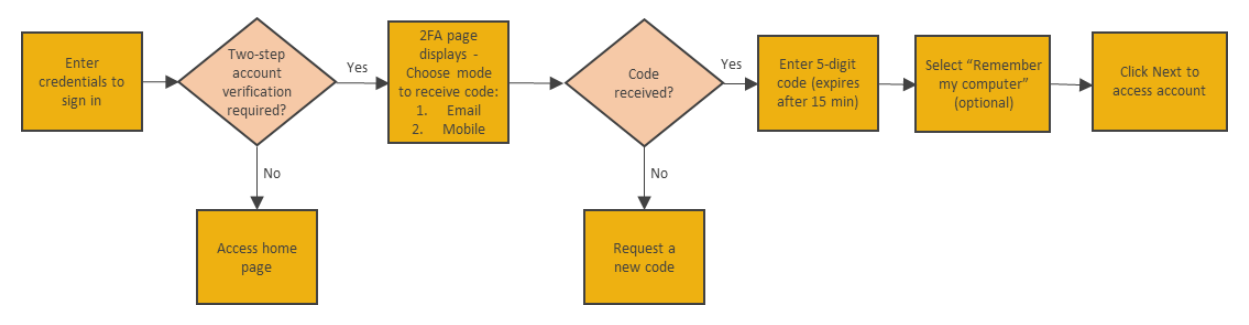

This Quick Reference Guide (QRG) will provide an overview to the Login process.

Let us look at the steps in detail to log in to the Employer Portal.

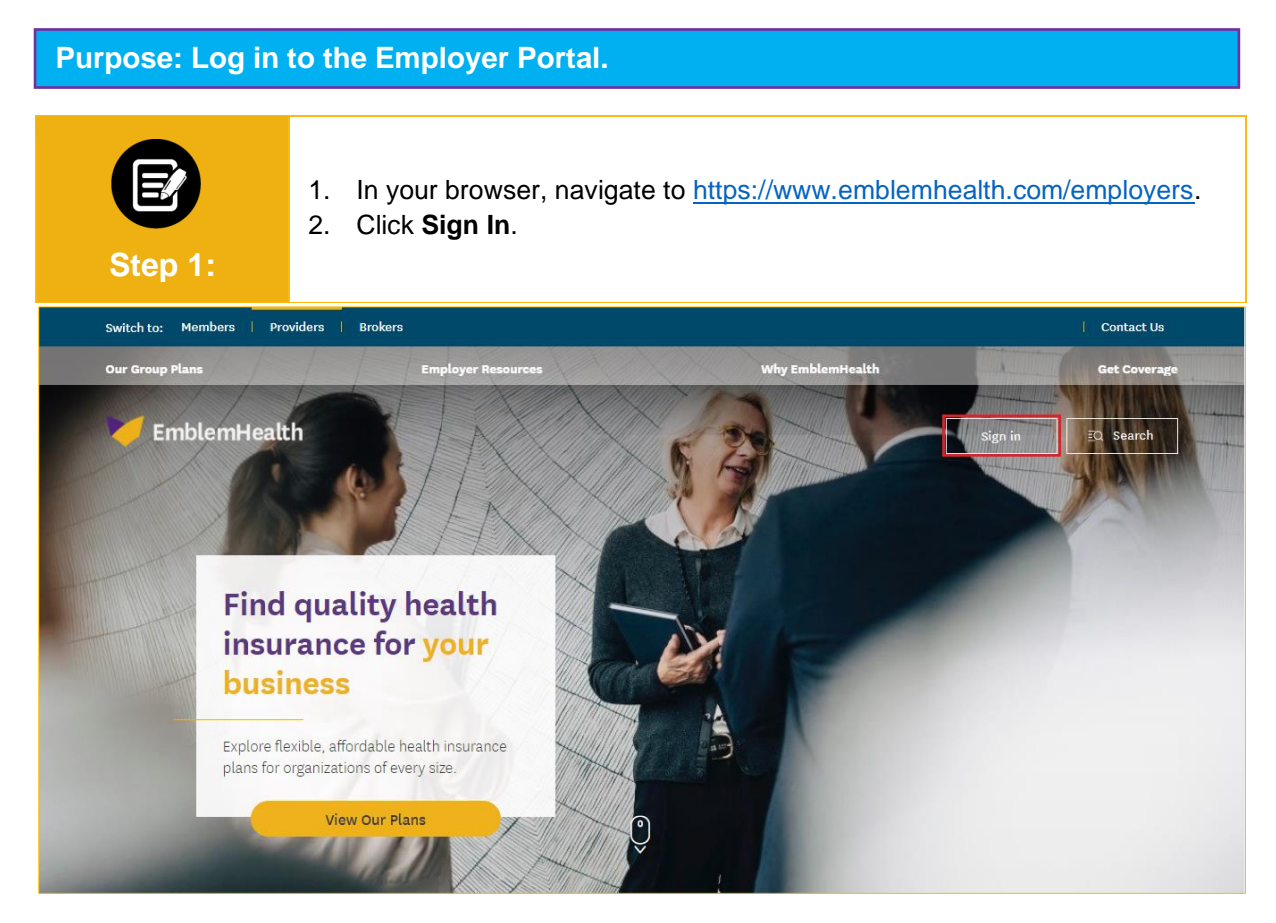

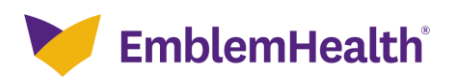

## Employer Portal – Two Factor Authentication

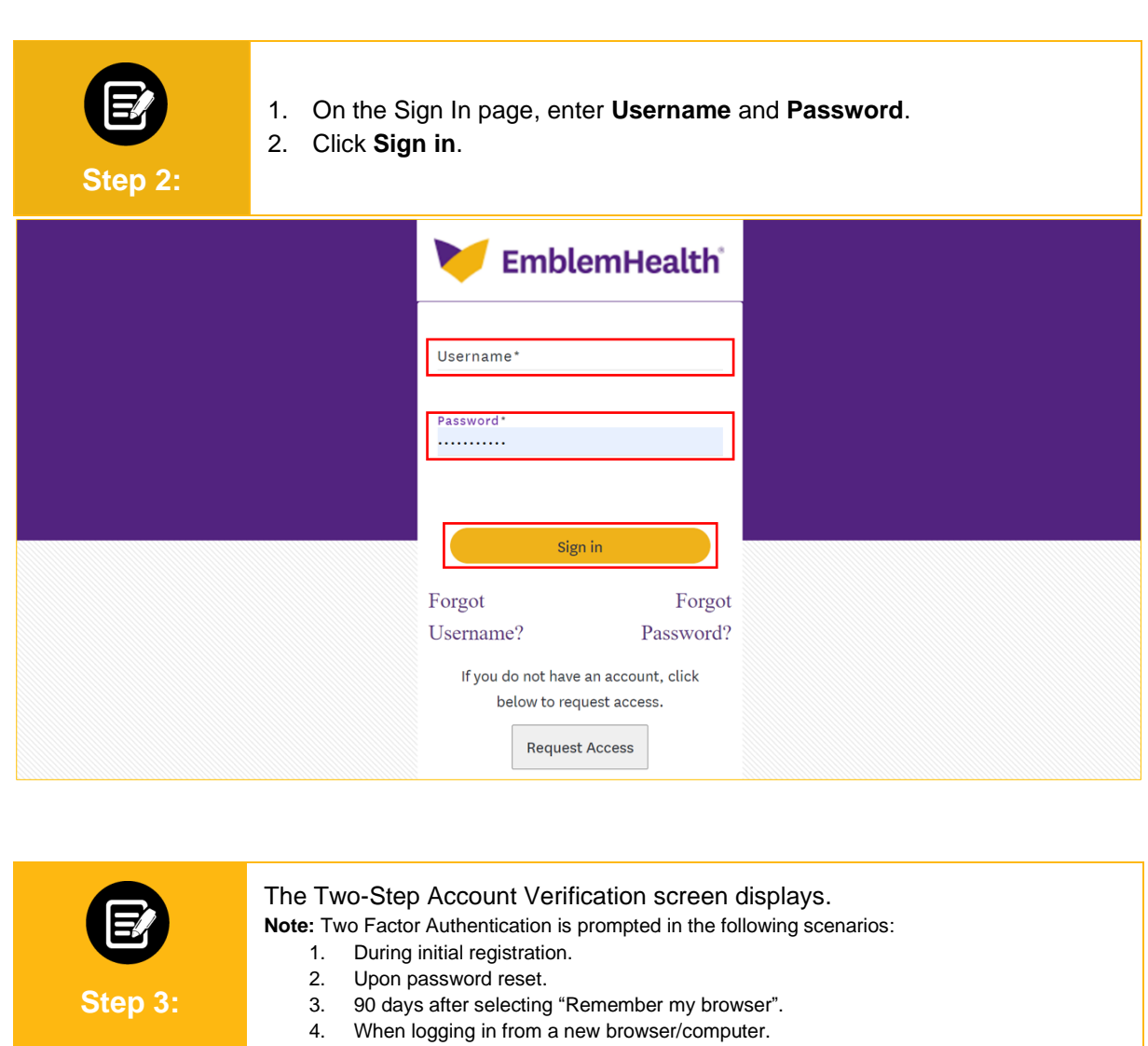

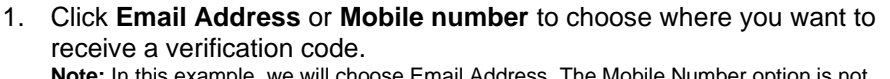

**Note:** In this example, we will choose Email Address. The Mobile Number option is not displayed if mobile number is not available in user's profile.

2. Click **Request Code.**

## **Two-Step Account Verification**

For security reasons, we require a secondary verification step before you can access your account. Where should we send this code?

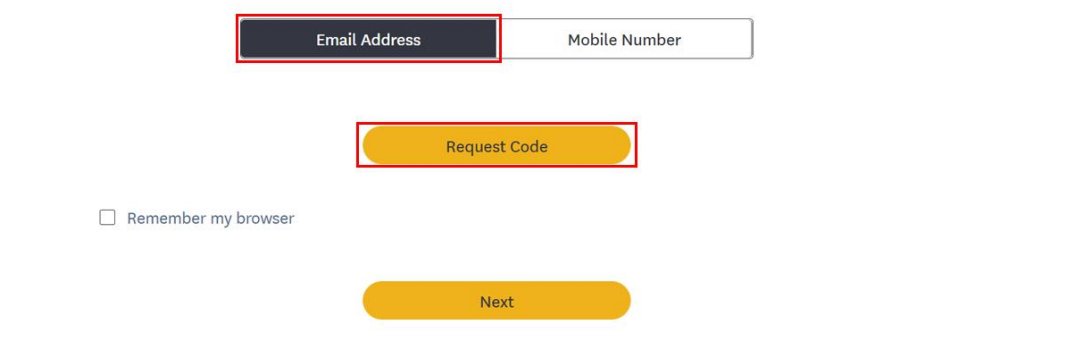

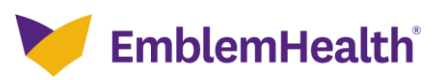

## Employer Portal – Two Factor Authentication

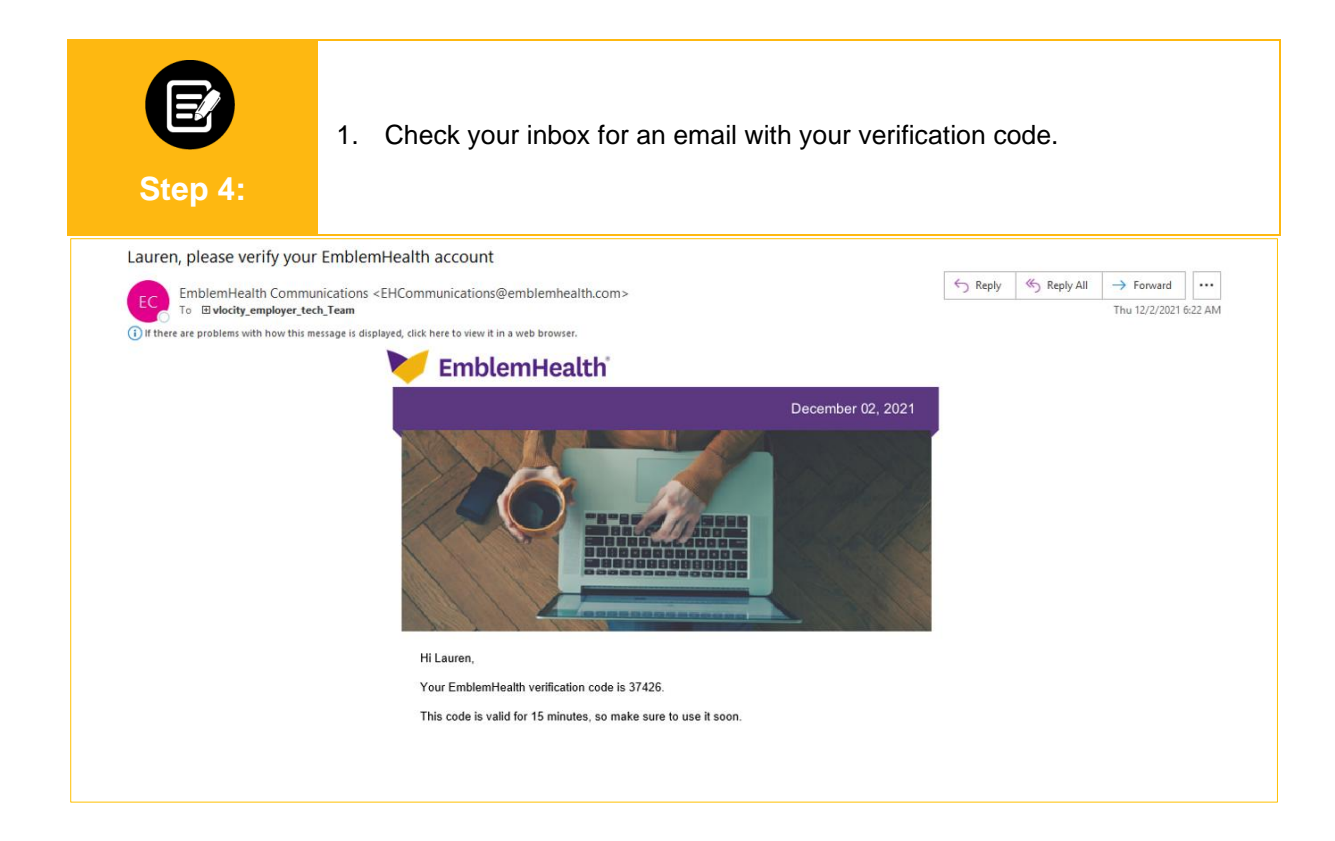

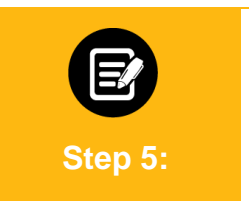

- 1. Enter the code.
- **Note**: If you have not received a code, click **Request a new one** to get a new code. 2. (Optional) Check the box for **Remember my browser** to skip two-step authentication for 90 days.
- 3. Click **Next** to access your account.

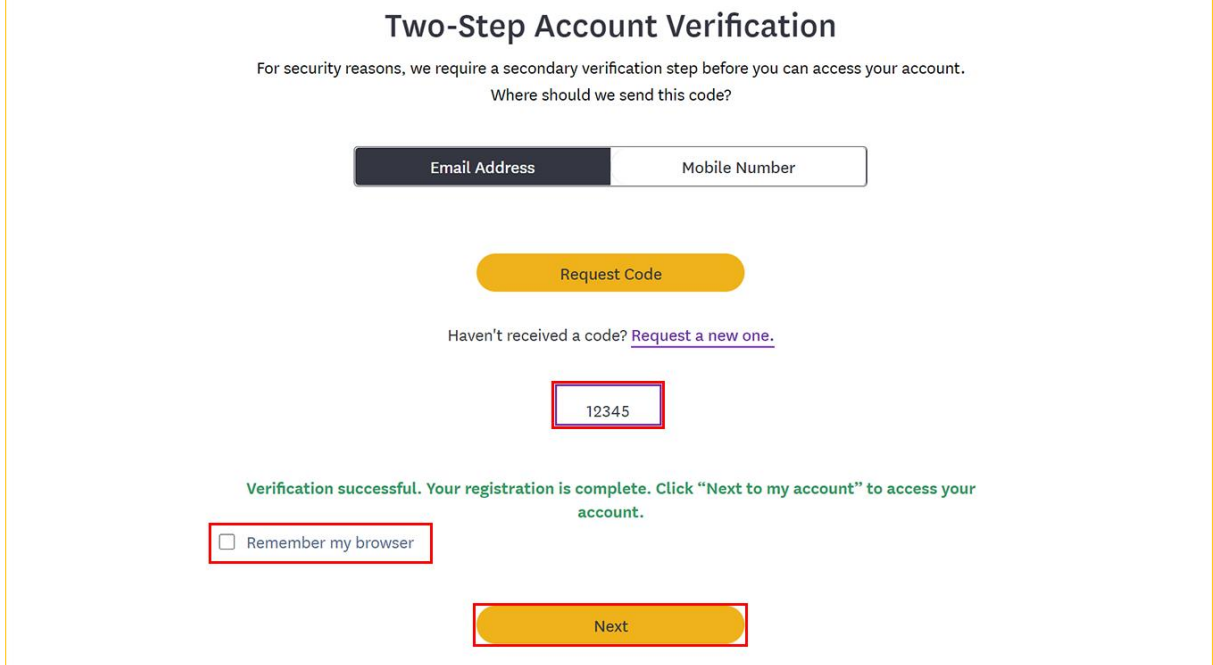

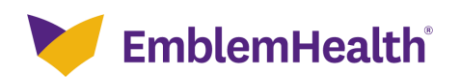

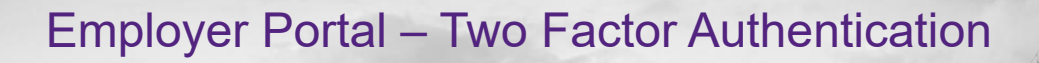

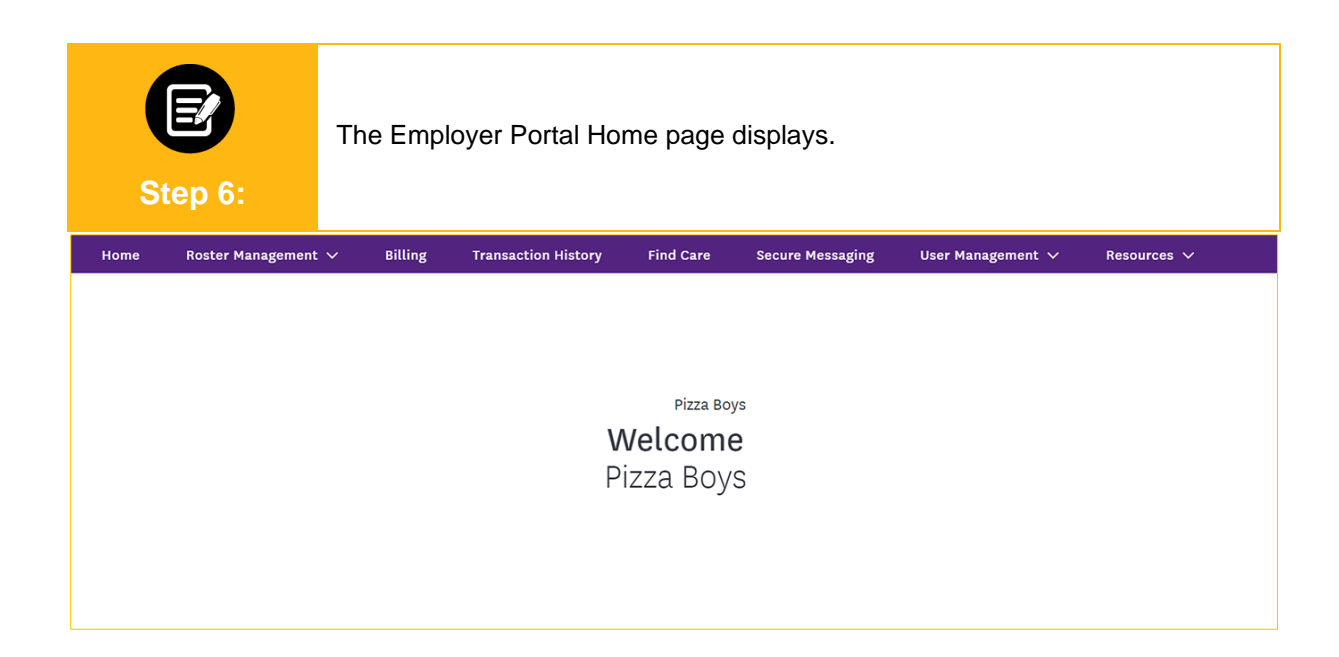

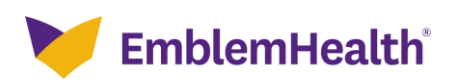

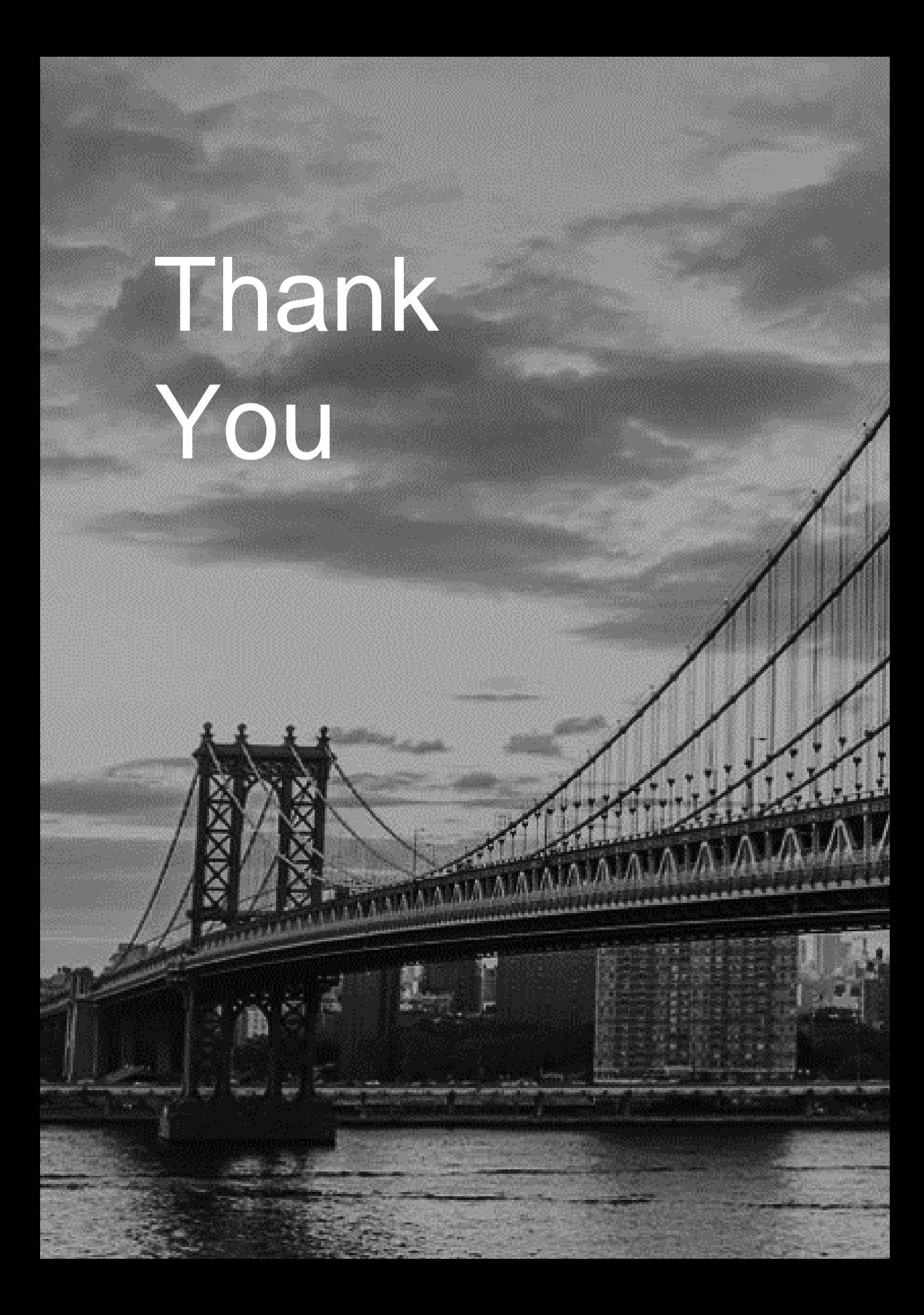